【職員向け】健康診断 Web 利用者マニュアル vol.3

総合安全衛生管理機構

## <問診入力及び健診予約開始予定日>

予約開始は、総合安全衛生管理機構HP、千葉大学Webメールでお知らせします。

- 1. 学内のネットワークに接続している端末から利用できます。
- 2. ログイン方法
	- ① 総合安全衛生管理機構ホームページ http://hschome-gw.hsc.chiba-u.jp/ 内にある 「健康診断および証明書発行」または「健診システム HM-neo」 https://healthsupport.hsc.chiba-u.jp/hm-neo/ からアクセスしてください。
	- ② トップ画面で「職員証番号」と「統合認証パスワード」を入力し「ログイン」をクリック してください。

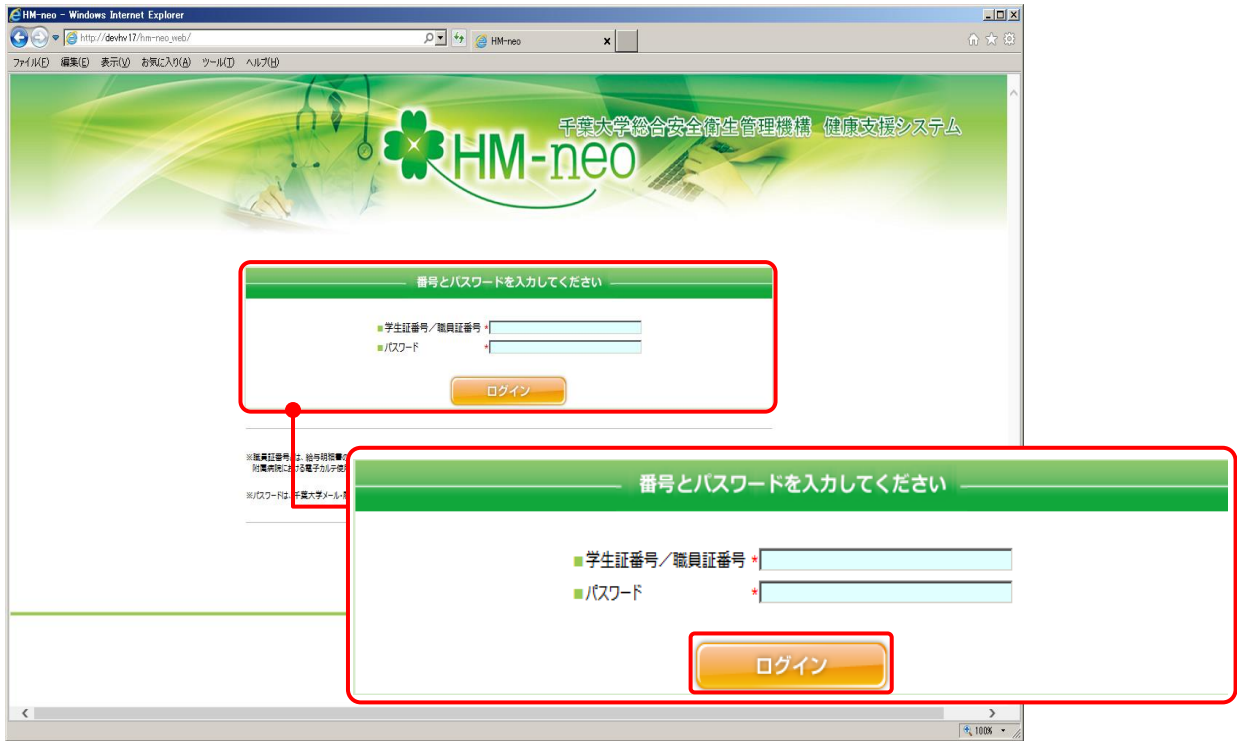

③ ログイン後、トップ画面が表示されます。

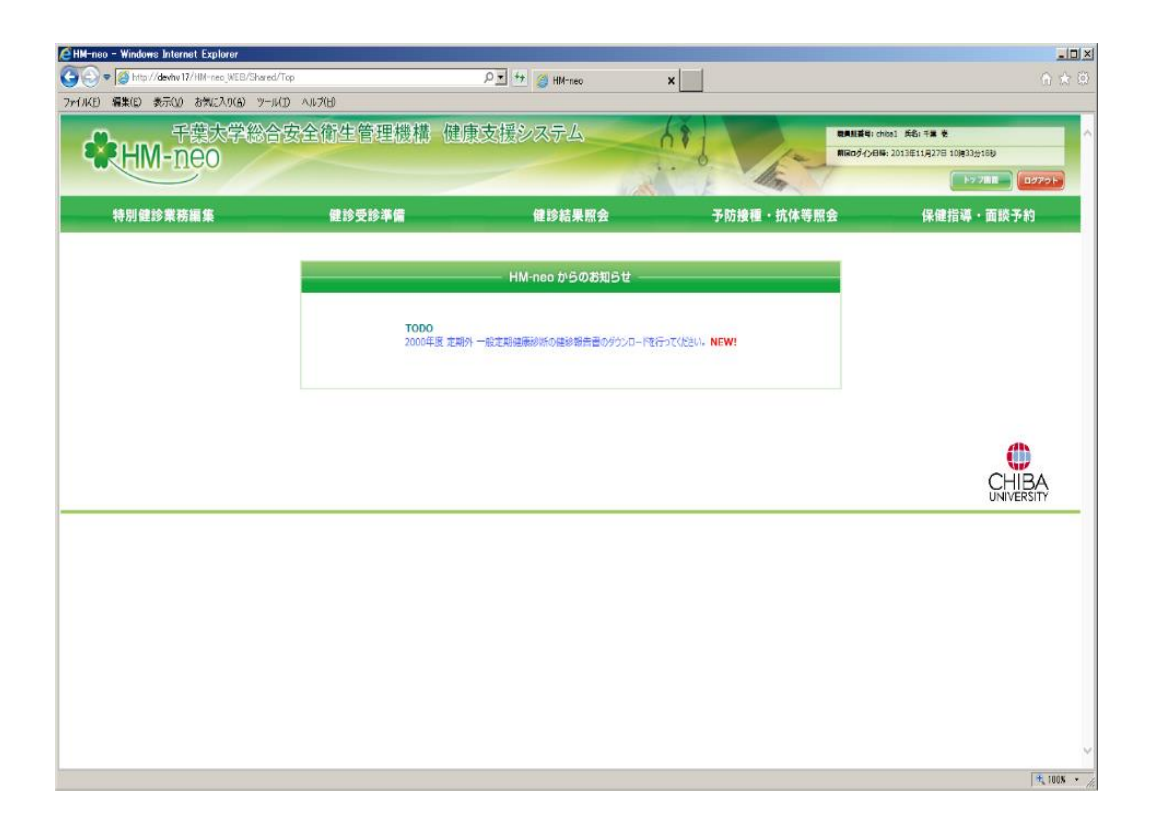

## 3.健診受診準備

①「健診受診準備」をクリックすると、健診準備画面が表示されます。

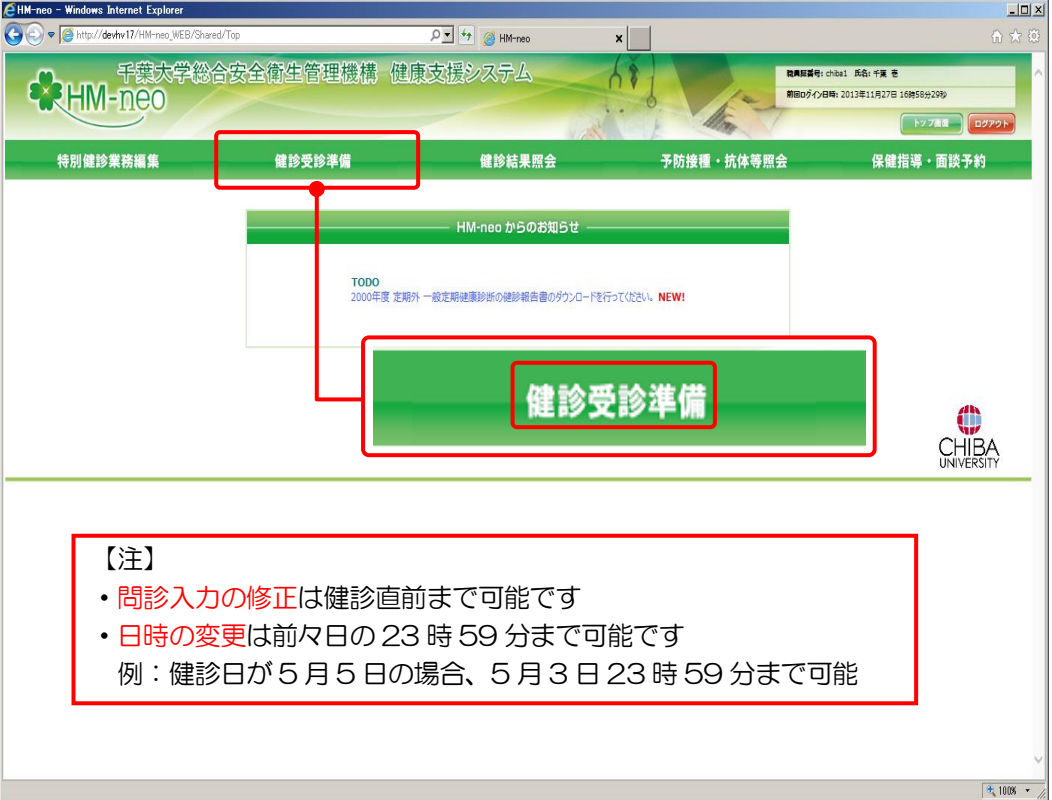

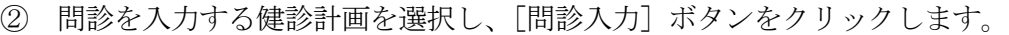

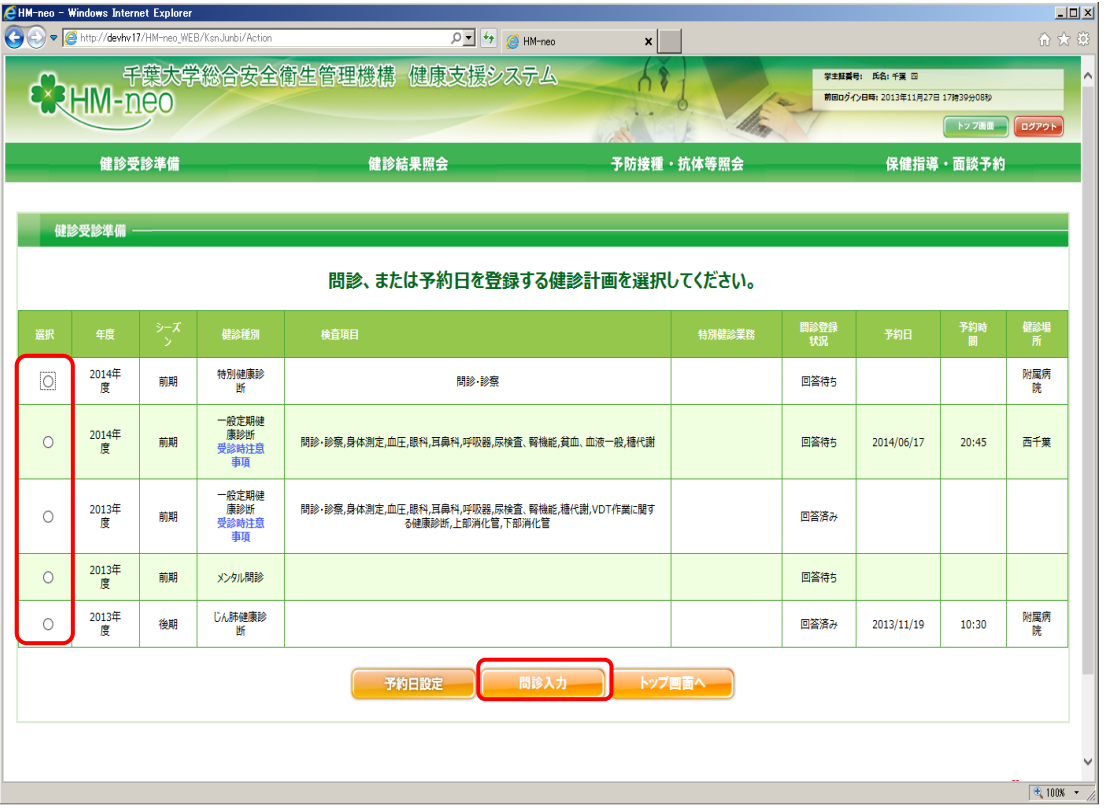

問診入力画面が表示されます。問診の回答を入力し、[登録]ボタンをクリックします。

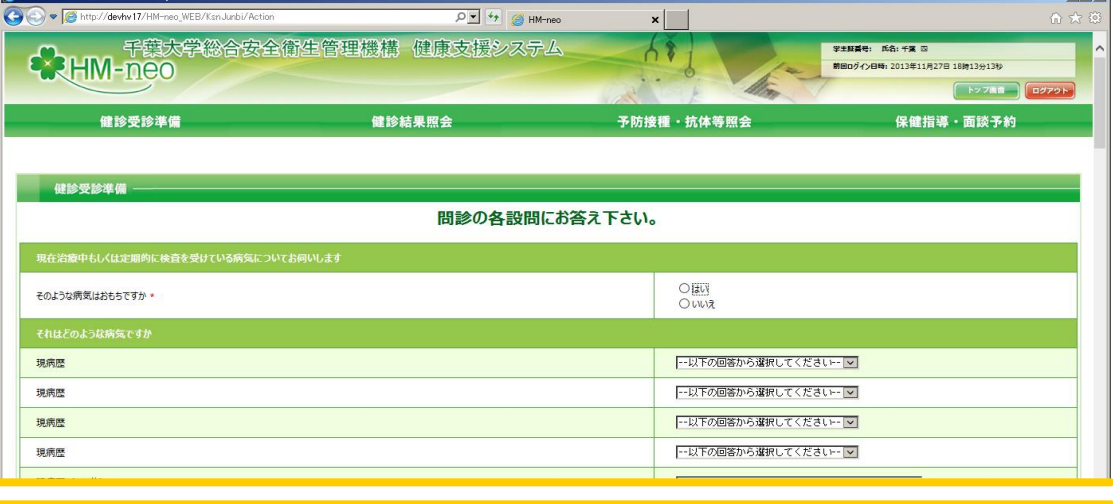

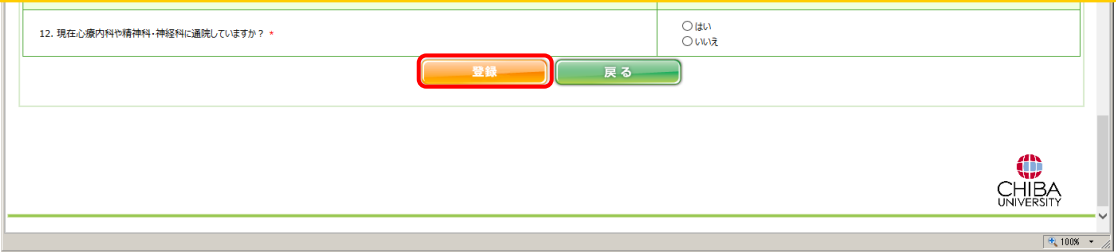

④ 登録の完了画面が表示されます。 引き続き予約日の設定を行う場合は[予約日設定]ボタンをクリックします。

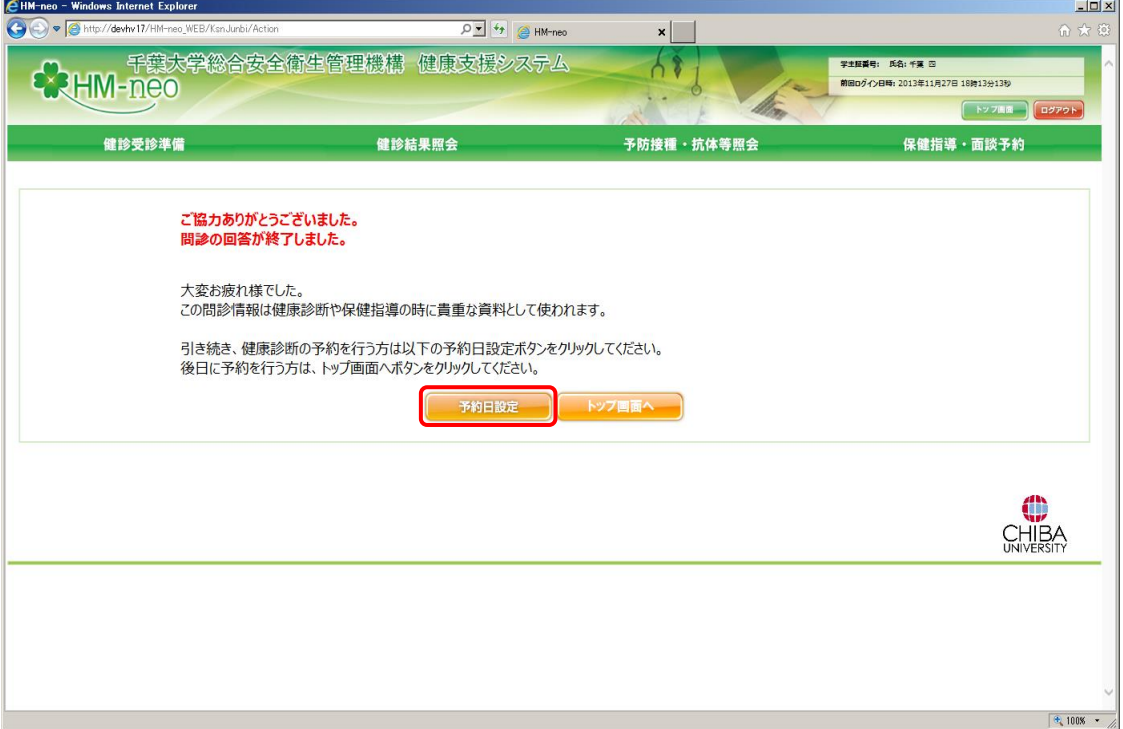

⑤ 健診受診準備画面を表示します。 予約日時を設定する健診計画を選択し、[予約日設定]ボタンをクリックします。

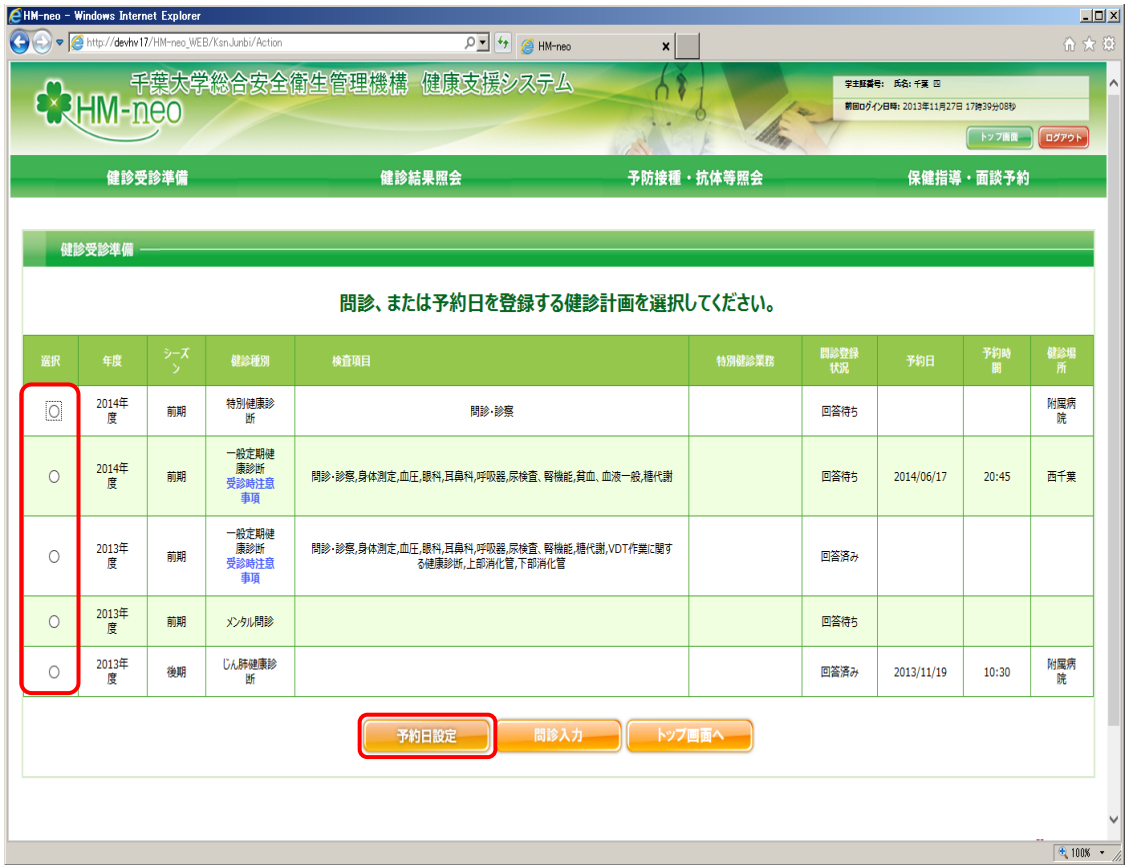

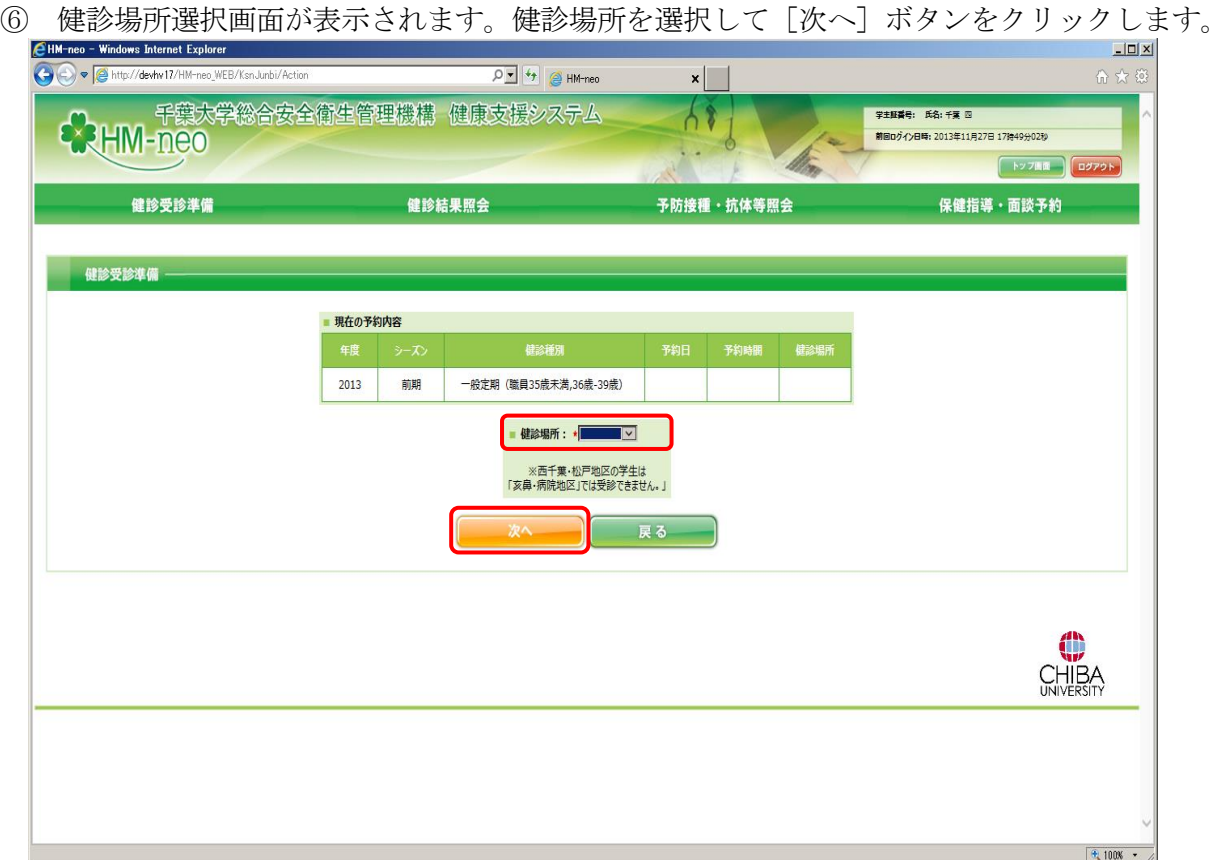

 $\Box \Box X$  $\boxed{\bigcirc \boxed{\cdot} \bigcirc \leftarrow \bigcirc}$  HM-neo  $\bigodot$   $\bigodot$   $\blacktriangleright$   $\bigodot$  http://devhv17/HM  $\mathbf{x}$ ie by Schyn .<br>Eksternami 以下の健診について予約希望日をカレンダから選択してください。 ■ 現在の予約内容  $2014$ 前期 一般定期 (学生) 2014/06/17 20:45 西千葉 ■ 予約年月: 2014年09月 ▽ 】 受診予約日に受診しなかった 場合、当日の夕方以降、総合  $\overline{1}$  $\overline{2}$  $\overline{\mathbf{3}}$  $\overline{4}$  $\overline{\phantom{a}}$  $\overline{\mathbf{6}}$  $\overline{ }$ 安全衛生管理機構が予約を解  $\circ$  $\circ$  $\circ$  $\circ$  $\circ$  $\circ$  $\circ$ 除しますので、改めて御予約  $\overline{9}$  $10$  $\overline{11}$  $12$  $\overline{13}$  $\overline{\mathbf{8}}$  $\overline{14}$ 下さい。  $\circ$  $\circ$  $\overline{O}$  $\circ$  $\circ$  $\alpha$  $16$  $17<sup>2</sup>$  $18$  $19$  $20<sub>2</sub>$  $15\,$  $21$  $\circ$  $\mathsf X$  $\mathsf O$  $\mathsf{x}$  $\mathsf X$  $\times$  $\mathsf X$  $23 24$  $\overline{27}$  $22$  $\overline{25}$  $26$  $\overline{28}$  $\overline{\mathsf{x}}$  $\overline{\mathsf{x}}$  $\bar{x}$  $\bar{\mathsf{x}}$  $\bar{\mathsf{x}}$  $\bar{\mathsf{x}}$  $\overline{\mathsf{x}}$  $30<sup>7</sup>$  $\overline{29}$  $\mathsf{x}$  $\mathsf{x}$ │ 戻る ─  $\frac{1}{2}$  100%  $\frac{1}{2}$ 

**⑦ 予約日設定用のカレンダーが表示されます。予約を希望する日の「○」をクリックします。** 

予約時間リストが表示されます。予約を希望する時間をクリックします。

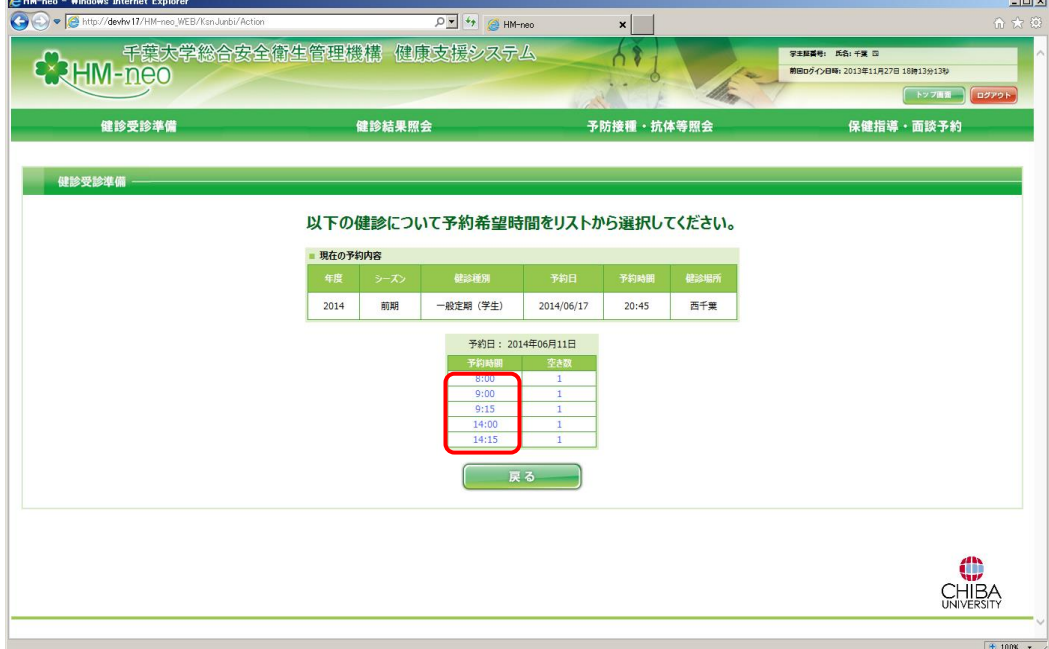

登録確認画面が表示されます。[登録]ボタンをクリックします。

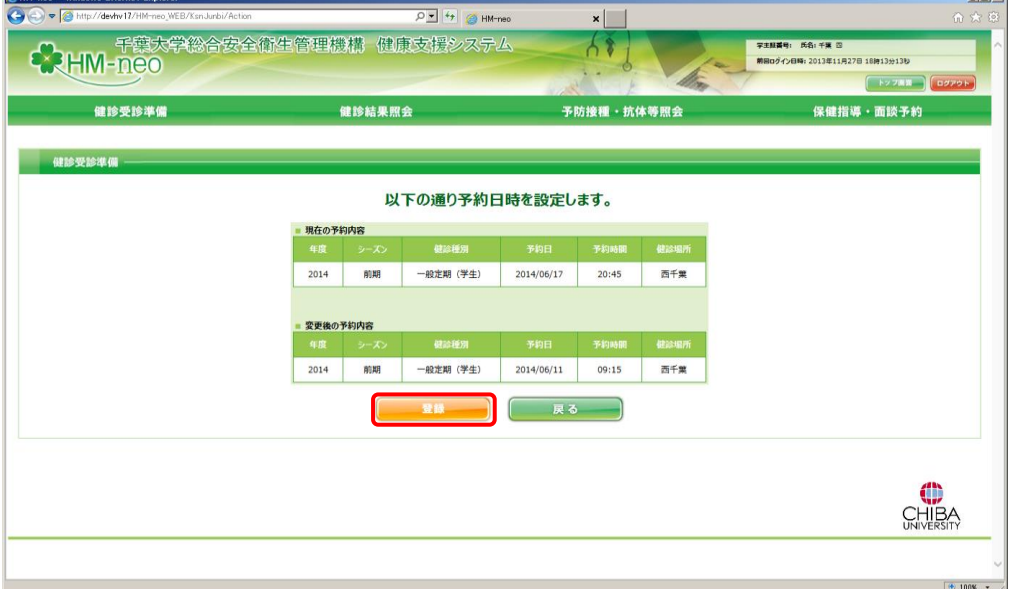

 $|m|$   $\times$ 

登録の完了画面が表示されます。

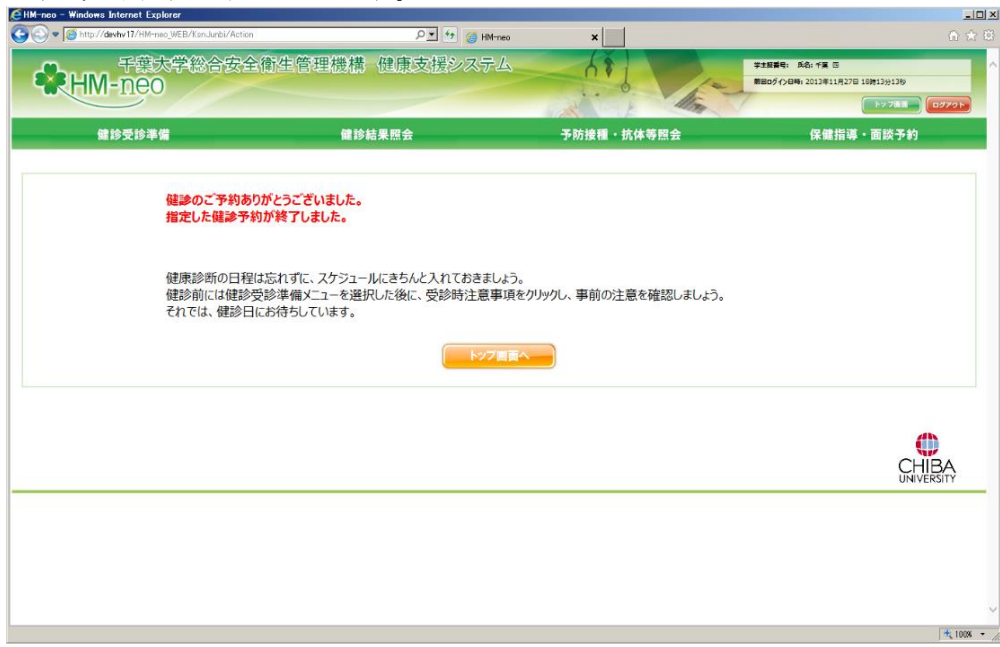

## 4.健診結果照会

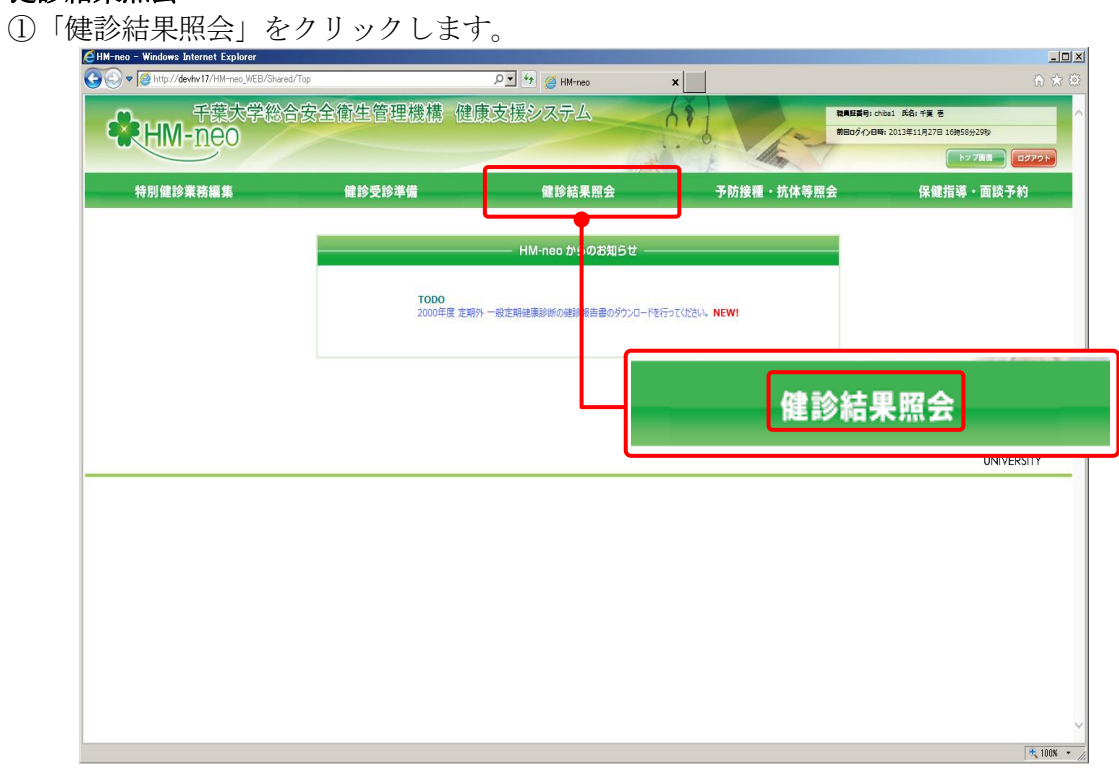

② 健診履歴一覧が表示されます。結果を参照したい履歴の受診日をクリックします。

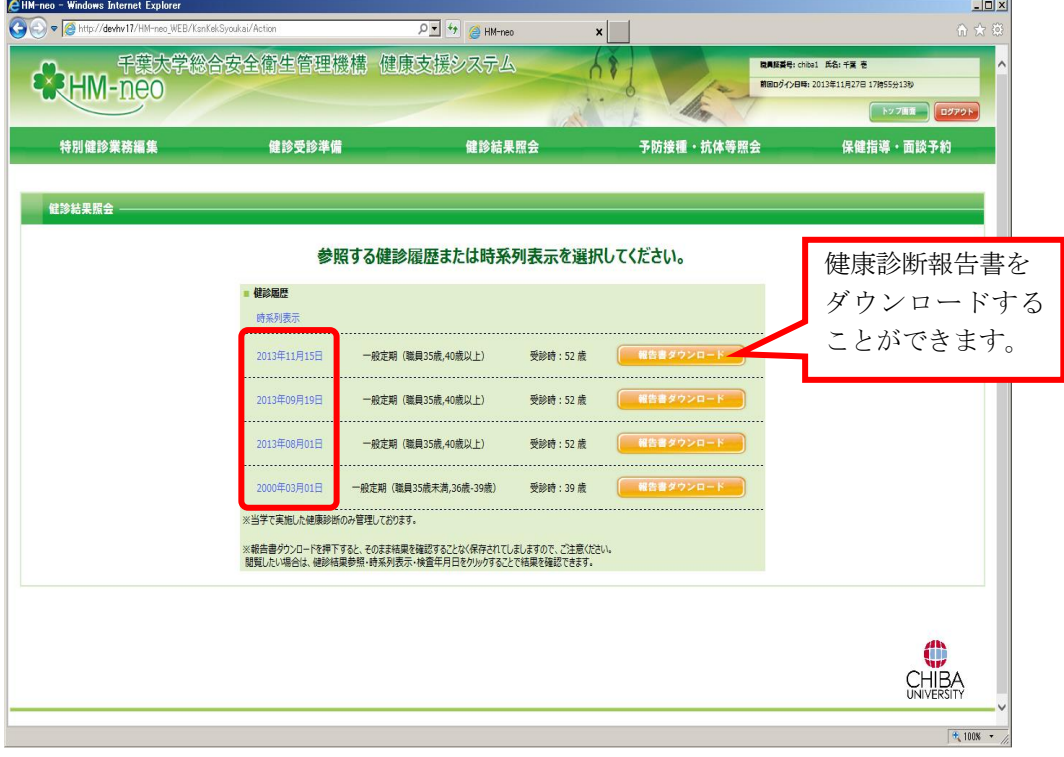

③ 健診結果参照画面が表示されます。

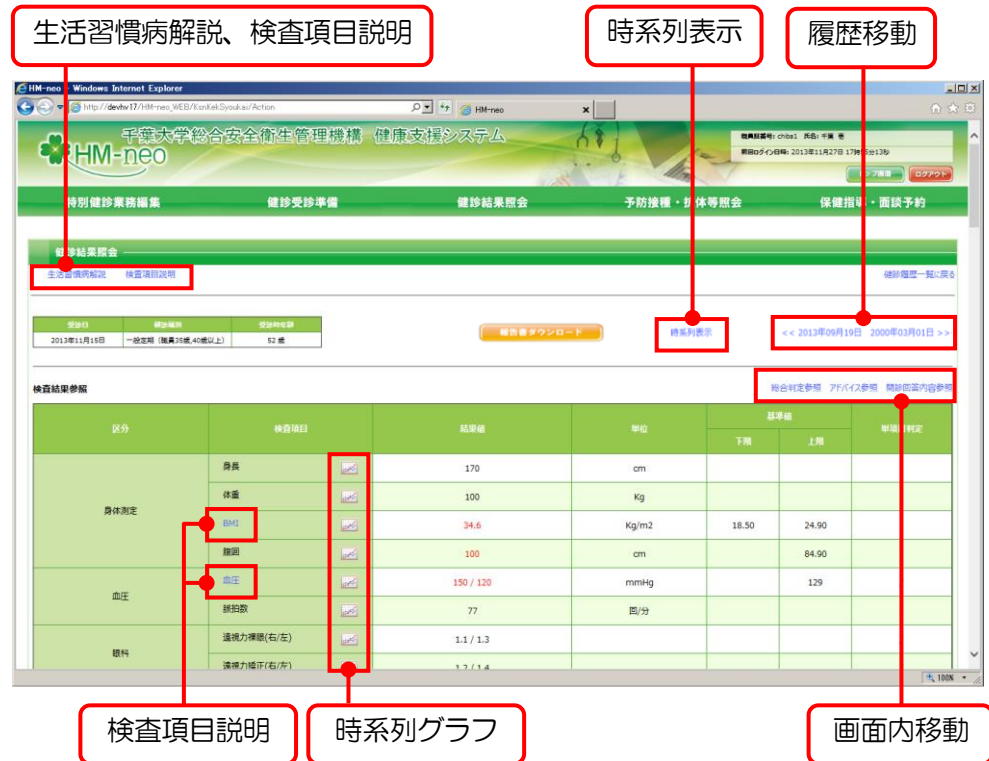

- ・「表示回数変更」で、画面に表示する履歴数を指定できます。
- ・青字の受診日および種別をクリックすると、履歴ごとの健診結果参照画面が表示されます。
- ・各参照欄右下の[TOP]をクリックすると、画面最上部へ戻ります。
- ・検査項目欄の をクリックすると、時系列グラフを表示することができます。
- ・「生活習慣病解説」をクリックすると、生活習慣病の解説を見ることができます。
- ・「検査項目説明」をクリックすると、検査項目説明を見ることができます。
- ・また、青字の検査項目名をクリックすると、その検査項目の説明ページが開きます。